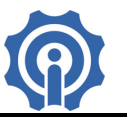

# **Sonoff LED, es un interruptor inalámbrico e inteligente controlado por Wifi, controla luces de led tanto intensidad como color.**

## **Funciones:**

- $\Diamond$  Soporta control de encendido y apagado, on/off, por medio de la App eWeLink.
- $\diamondsuit$  Soporta control por Temporizado y cronometraje / conteo descendente.
- $\Diamond$  Soporta control de intensidad de iluminación.
- $\diamond$  Soporta control de cambio de luz cálida a fría.

### **Especificaciones:**

Voltaje de Alimentación: 180V –265V AC Corriente de Operación: 0.3-0.6A Potencia: 30-42W Longitud barra led: 4 X 52 cm Wireless estándar: Wi-Fi 2.4 GHz, 802.11.b/g/n Mecanismo de Seguridad: WEP/WPA-PSK/WAP2-PSK Material: FR-ABS Color Controlador: Blanco Color Luz Led: Fría, Media y Cálida.

### **Instalación:**

1. Descarga la App eWeLink en tu smartphone (disponible para IOS y Android), https://play.google.com/store/apps/details?id=com.coolkit https://itunes.apple.com/us/app/ewelink/id1035163158?mt=8 Escanea el código QR para descargar la aplicación eWeLink:

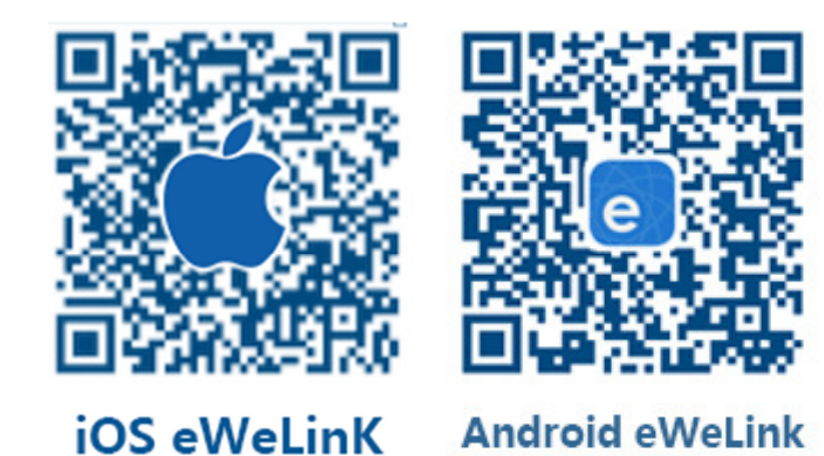

2. Registra tu cuenta en eWeLink mediante tu email, recibirás un mail de coolkit con el código de verificación que deberás capturarlo y crear un password (de al menos 8 caracteres), recuerda tu password de la cuenta ya que será necesario en caso de reingresar a la aplicación. (Ver manual app https://media.wix.com/ugd/07867b\_89c48eedae57449f8677126e39a7a51a.pdf).

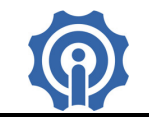

3. Deberá tener en consideración una correcta conexión de las barras de led.

**SONOFF LED**

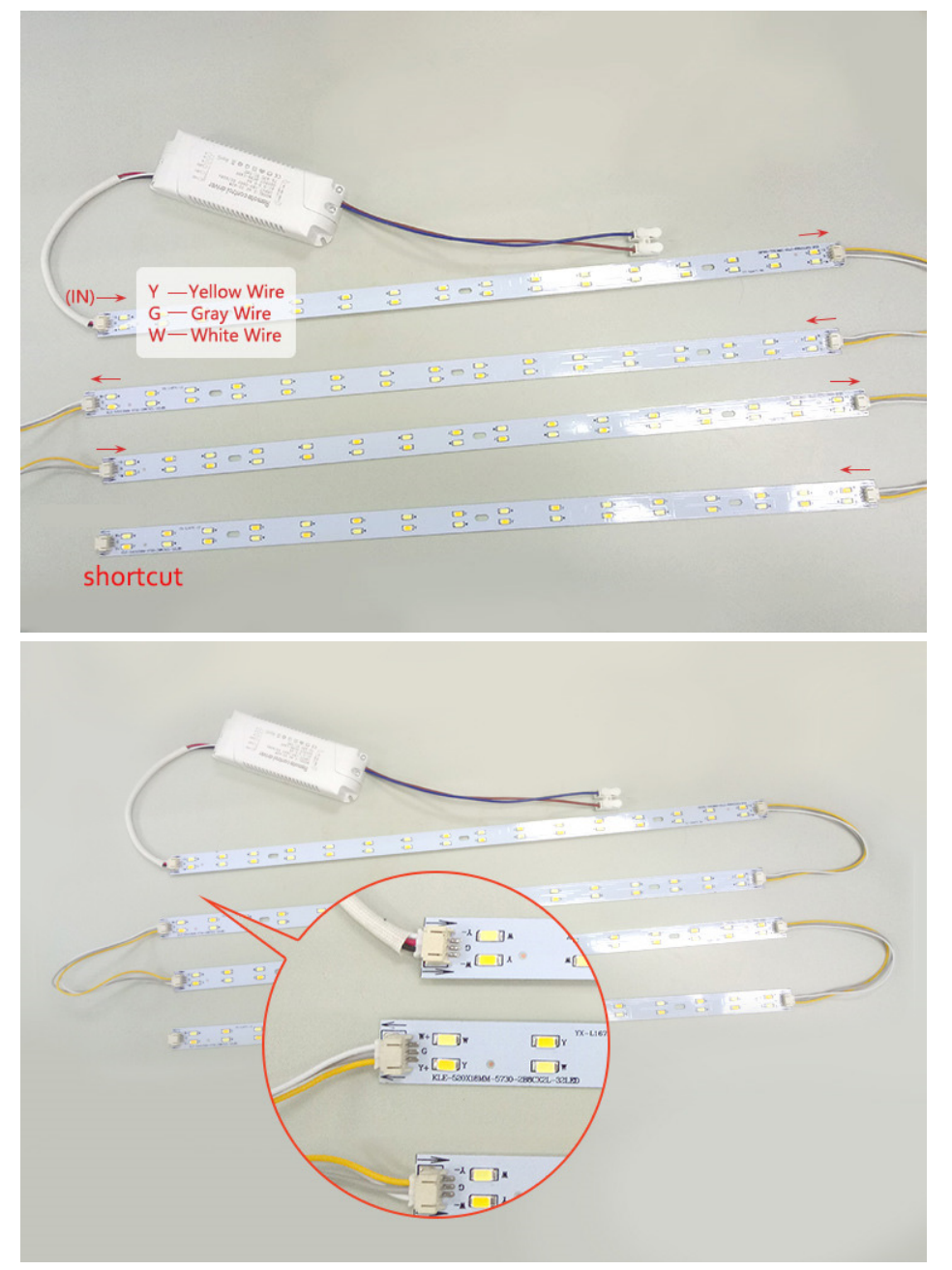

4. Energizar el dispositivo, para entrar al modo programación deberá prender y apagar el dispositivo al menos tres ocasiones seguidas, hasta que el led indicador del controlador comience a parpadear. Asegúrese que el dispositivo y el teléfono inteligente están en el mismo entorno Wifi, luego en la App eWeLink de su Smartphone, haga clic en el botón "+", ubique el modo de parpadeo de entre las opciones, haga clic en "siguiente".

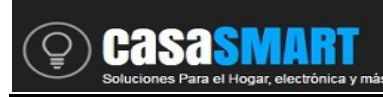

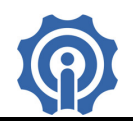

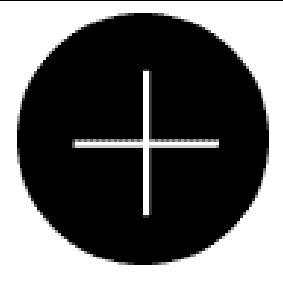

**SONOFF LED**

Para dispositivos Android ingrese el nombre de su red Wifi (SSID) y contraseña. Para IOS siga las instrucciones que le aparecen en su celular, deberá buscar la red Wifi ITEAD-10000… e ingresar el password 12345678, después regresar a la aplicación eWeLink y hacer clic en siguiente, ingrese contraseña de su red Wifi.

5. La App buscará el dispositivo automáticamente, espere unos 30 segundos hasta que se complete, entonces usted podrá nombrar el dispositivo, de manera que lo identifique de manera más fácil.

6. Ahora puede controlar el dispositivo mediante el botón físico o mediante la App.

#### **Guía de usuario de la App eWeLink :**

1. Haga clic en el botón "Power" del icono del dispositivo en la aplicación para el control de encendido / apagado.

2. Haga clic en medio del icono del dispositivo para mostrar su pantalla general.

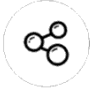

3. Icono Compartir. Haga clic en el botón "Share" en la página del dispositivo e ingrese la cuenta del receptor, la App eWeLink deberá estar activa y abierta en ambos teléfonos inteligentes para poder compartir.

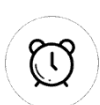

4. Tiempo de cronometraje / cuenta atrás. Haga clic en el botón "Timing / Countdown" en la página del dispositivo, estas funciones le permitirán usar su dispositivo por medio de horarios como un temporizador.

5. Escena / Escena inteligente. Haga clic en el botón "···"(Scene) en la esquina superior derecha y configure la escena, con esta función será capaz de actuar diferentes dispositivos a la vez.

#### **Tips:**

1. La cuenta con la que se agregué un dispositivo, se convertirá en la cuenta maestra y sólo esa cuenta podrá compartir y eliminar el dispositivo.

2. La función de escena APP puede ayudarle a controlar múltiples dispositivos Sonoff por una sola tecla

3. La función de escena inteligente APP necesita ser utilizado con Sonoff TH y sensores de temperatura y/o sensores de humedad.

4. El máximo de tareas por dispositivo es de 8.

5. Nunca exceda la carga de corriente del dispositivo.

6. Después de la instalación con éxito, usted puede utilizar y controlar su dispositivo desde su teléfono por medio de red WiFi o 4G / 3G / 2G.

7. Para más detalles ver el siguiente video tutorial: https://www.youtube.com/watch?v=WxA9FnXnV70